# **Travaux pratiques : configuration du routage inter-VLAN par interface**

**Topologie**

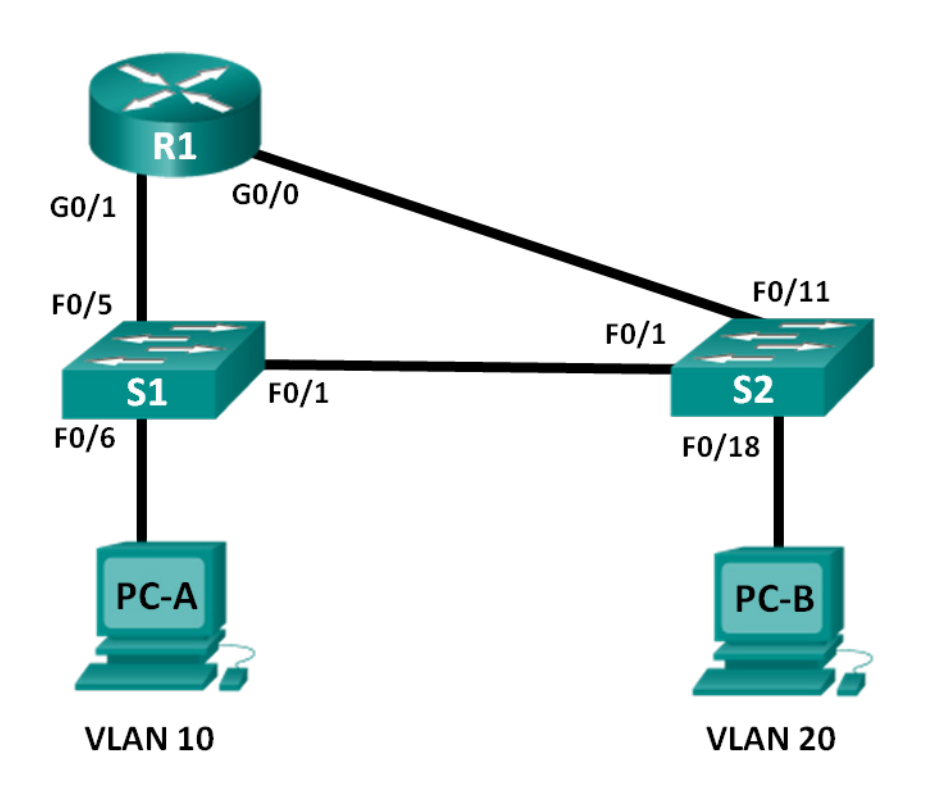

### **Table d'adressage**

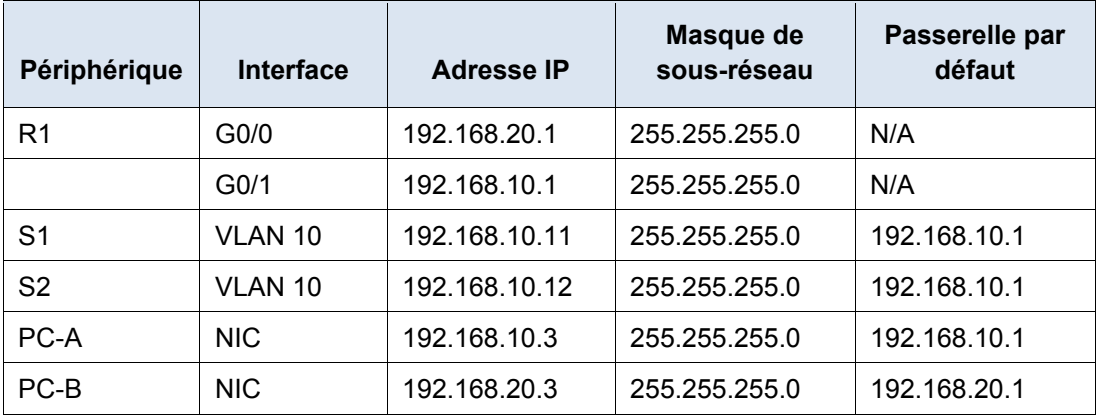

### **Objectifs**

**Partie 1 : création du réseau et configuration des paramètres de périphérique de base**

- **Partie 2 : configuration des commutateurs avec les VLAN et du trunking**
- **Partie 3 : vérification du trunking, des VLAN, du routage et de la connectivité**

### **Contexte/scénario**

Le routage inter-VLAN existant est rarement utilisé dans les réseaux actuels. Cependant, il est utile de configurer et de comprendre ce type de routage avant de passer au routage de type « Router-on-a-Stick » (basé sur un trunk) ou de configurer la commutation de couche 3. De plus, il se peut que vous rencontriez des exemples de routage inter-VLAN par interface dans des entreprises possédant de très petits réseaux. Un des avantages du routage inter-VLAN existant est la simplicité de sa configuration.

Au cours de ces travaux pratiques, vous allez configurer un routeur avec deux commutateurs connectés par le biais des interfaces Gigabit Ethernet du routeur. Deux VLAN distincts seront configurés sur les commutateurs et vous configurerez le routage entre ces VLAN.

**Remarque** : ces travaux pratiques fournissent un minimum d'aide sur les commandes réelles nécessaires à la configuration du routeur et des commutateurs. Les commandes nécessaires à la configuration VLAN du commutateur sont fournies à l'annexe A de ces travaux pratiques. Testez vos connaissances en essayant de configurer les périphériques sans vous reporter à l'annexe.

**Remarque** : les routeurs utilisés lors des travaux pratiques CCNA sont des routeurs à services intégrés (ISR) Cisco 1941 équipés de Cisco IOS version 15.2(4)M3 (image universalk9). Les commutateurs utilisés sont des modèles Cisco Catalyst 2960s équipés de Cisco IOS version 15.0(2) (image lanbasek9). D'autres routeurs, commutateurs et versions de Cisco IOS peuvent être utilisés. Selon le modèle et la version de Cisco IOS, les commandes disponibles et le résultat produit peuvent varier de ceux indiqués dans les travaux pratiques. Reportez-vous au tableau récapitulatif des interfaces de routeur à la fin de ces travaux pratiques pour obtenir les identifiants d'interface corrects.

**Remarque** : assurez-vous que les routeurs et commutateurs ont été réinitialisés et ne possèdent aucune configuration initiale. En cas de doute, contactez votre instructeur.

### **Ressources requises**

- 1 routeur (Cisco 1941 équipé de Cisco IOS version 15.2(4)M3 image universelle ou similaire)
- 2 commutateurs (Cisco 2960 équipés de Cisco IOS version 15.0(2) image lanbasek9 ou similaire)
- 2 PC (Windows 7, Vista ou XP, équipés d'un programme d'émulation du terminal tel que Tera Term)
- Câbles de console pour configurer les périphériques Cisco IOS via les ports de console
- Câbles Ethernet conformément à la topologie

# **Partie 1 : Création du réseau et configuration des paramètres de base du périphérique**

Dans la Partie 1, vous allez configurer la topologie du réseau et supprimer toutes les configurations, le cas échéant.

### **Étape 1 : Câblez le réseau conformément à la topologie.**

### **Étape 2 : Initialisez et redémarrez le routeur et les commutateurs.**

### **Étape 3 : Configurez les paramètres de base pour R1.**

- a. Désactivez la recherche DNS.
- b. Attribuez le nom du périphérique.
- c. Attribuez **class** comme mot de passe chiffré du mode d'exécution privilégié.
- d. Attribuez **cisco** comme mot de passe pour la console et la ligne vty et activez la connexion.
- e. Configurez l'adressage sur G0/0 et G0/1, puis activez les deux interfaces.

#### **Étape 4 : Configurez les paramètres de base sur S1 et S2.**

- a. Désactivez la recherche DNS.
- b. Attribuez le nom du périphérique.
- c. Attribuez **class** comme mot de passe chiffré du mode d'exécution privilégié.
- d. Attribuez **cisco** comme mot de passe pour la console et la ligne vty et activez la connexion.

#### **Étape 5 : Configurez les paramètres de base sur PC-A et PC-B.**

Configurez PC-A et PC-B avec des adresses IP et une adresse de passerelle par défaut, conformément à la table d'adressage.

### **Partie 2 : Configuration des commutateurs avec les VLAN et du trunking**

Dans la Partie 2, vous allez configurer les commutateurs avec les VLAN et le trunking.

#### **Étape 1 : Configurez les VLAN sur S1.**

- a. Sur S1, créez VLAN 10. Attribuez **Student** comme nom de VLAN.
- b. Créez VLAN 20. Attribuez **Faculty-Admin** comme nom de VLAN.
- c. Configurez F0/1 en tant que port trunk.
- d. Attribuez les ports F0/5 et F0/6 au VLAN 10 et configurez F0/5 et F0/6 en tant que ports d'accès.
- e. Attribuez une adresse IP au VLAN 10 et l'activer. Reportez-vous à la table d'adressage.
- f. Configurez la passerelle par défaut conformément à la table d'adressage.

### **Étape 2 : Configurez les VLAN sur S2.**

- a. Sur S2, créez VLAN 10. Attribuez **Student** comme nom de VLAN.
- b. Créez VLAN 20. Attribuez **Faculty-Admin** comme nom de VLAN.
- c. Configurez F0/1 en tant que port trunk.
- d. Attribuez les ports F0/11 et F0/18 au VLAN 20 et configurez F0/11 et F0/18 en tant que ports d'accès.
- e. Attribuez une adresse IP au VLAN 10 et l'activer. Reportez-vous à la table d'adressage.
- f. Configurez la passerelle par défaut conformément à la table d'adressage.

# **Partie 3 : Vérification du trunking, des VLAN, du routage et de la connectivité**

#### **Étape 1 : Vérifiez la table de routage R1.**

- a. Sur R1, exécutez la commande **show ip route**. Quelles sont les routes répertoriées sur R1 ?
- b. Sur S1 et S2, exécutez la commande **show interface trunk**. Le port F0/1 est-il défini en mode trunk sur les deux commutateurs ?
- c. Exécutez une commande **show vlan brief** à la fois sur S1 et S2. Vérifiez que les VLAN 10 et 20 sont actifs et que les ports appropriés sur les commutateurs se trouvent dans les VLAN corrects. Pourquoi le port F0/1 n'est-il répertorié dans aucun VLAN actif ?
- d. Envoyez une requête ping à partir de PC-A dans VLAN 10 vers PC-B dans VLAN 20. Si le routage inter-VLAN fonctionne correctement, les requêtes ping entre 192.168.10.0 et 192.168.20.0 doivent aboutir.

**Remarque :** il peut être nécessaire de désactiver le pare-feu du PC pour envoyer une requête ping entre les PC.

e. Vérifiez la connectivité entre les périphériques. Vous devriez pouvoir utiliser des requêtes ping entre tous les périphériques. Résolvez les problèmes le cas échéant.

### **Remarques générales**

Quel est l'avantage d'utiliser le routage inter-VLAN existant ?

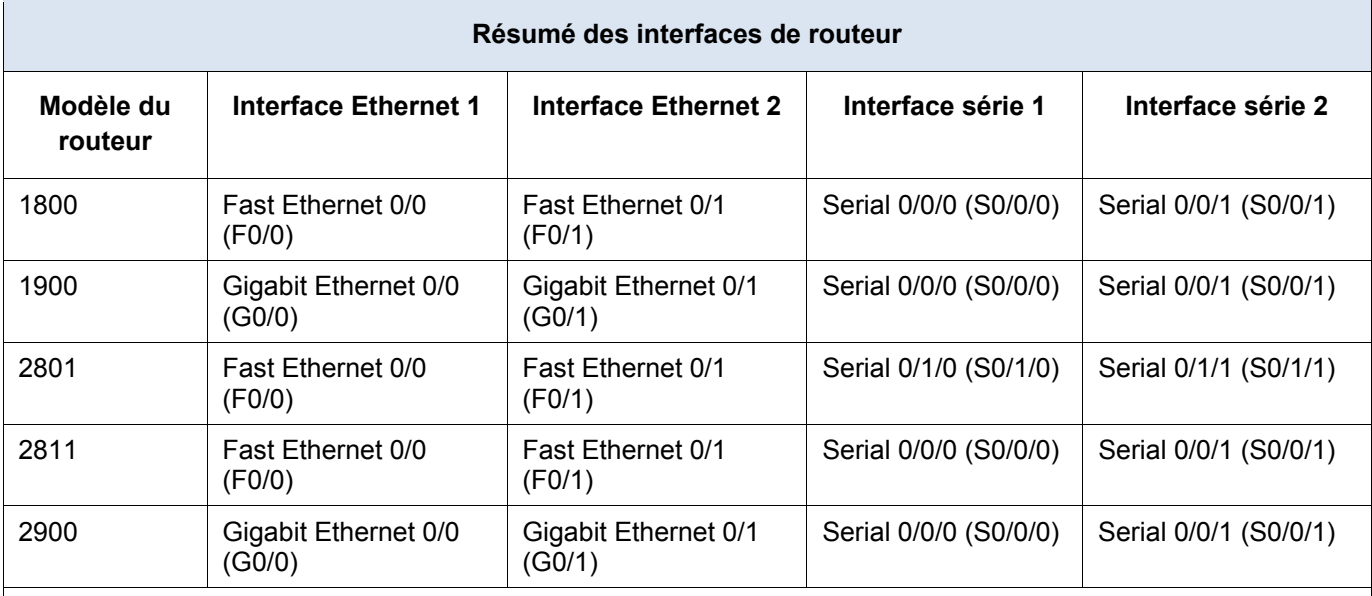

### **Tableau récapitulatif des interfaces de routeur**

**Remarque :** pour savoir comment le routeur est configuré, observez les interfaces afin d'identifier le type de routeur ainsi que le nombre d'interfaces qu'il comporte. Il n'est pas possible de répertorier de façon exhaustive toutes les combinaisons de configurations pour chaque type de routeur. Ce tableau inclut les identifiants des combinaisons possibles des interfaces Ethernet et série dans le périphérique. Ce tableau ne comporte aucun autre type d'interface, même si un routeur particulier peut en contenir un. L'exemple de l'interface RNIS BRI peut illustrer ceci. La chaîne de caractères entre parenthèses est l'abréviation normalisée qui permet de représenter l'interface dans les commandes de Cisco IOS.

### **Annexe A : commandes de configuration**

### **Commutateur S1**

```
S1(config)# vlan 10
S1(config-vlan)# name Student
S1(config-vlan)# exit
S1(config)# vlan 20
S1(config-vlan)# name Faculty-Admin
S1(config-vlan)# exit
S1(config)# interface f0/1
S1(config-if)# switchport mode trunk
S1(config-if)# interface range f0/5 – 6
S1(config-if-range)# switchport mode access
S1(config-if-range)# switchport access vlan 10
S1(config-if-range)# interface vlan 10
S1(config-if)# ip address 192.168.10.11 255.255.255.0
S1(config-if)# no shut
S1(config-if)# exit
S1(config)# ip default-gateway 192.168.10.1
```
### **Commutateur S2**

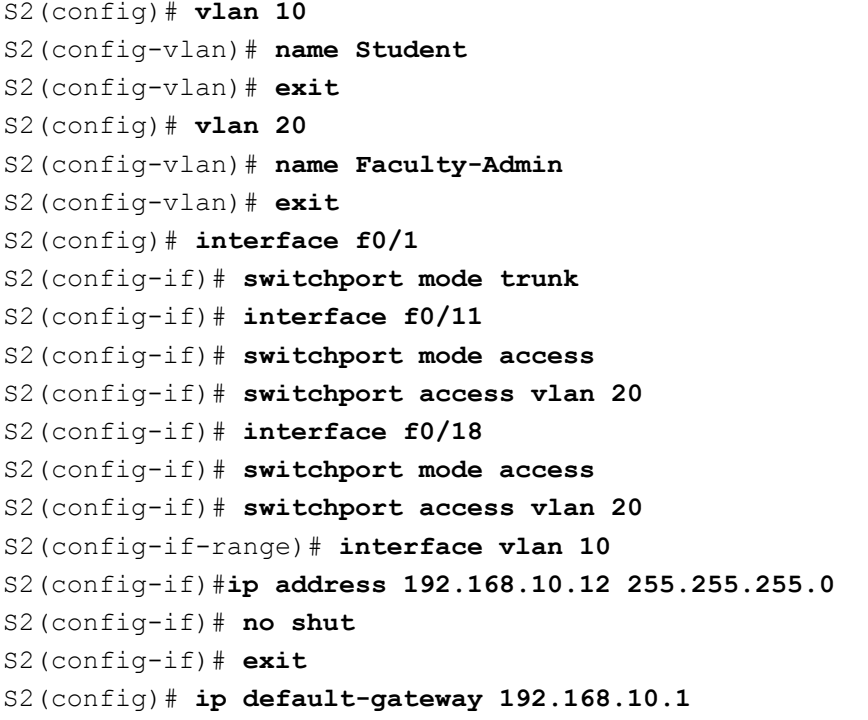